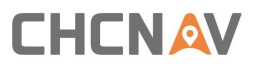

# **Geodetic GNSS Receiver (P3DT) 1103906523** etic GNSS Receiver (P3DT)<br>1103906523<br>User Guide

Revision 2.0<br>May 16, 2018<br>

Revision 2.0<br>May 16, 2018 Shanghai Huace Navigation Technology LTD.<br>Make your work more efficient

# <span id="page-1-0"></span>**Table of Content**

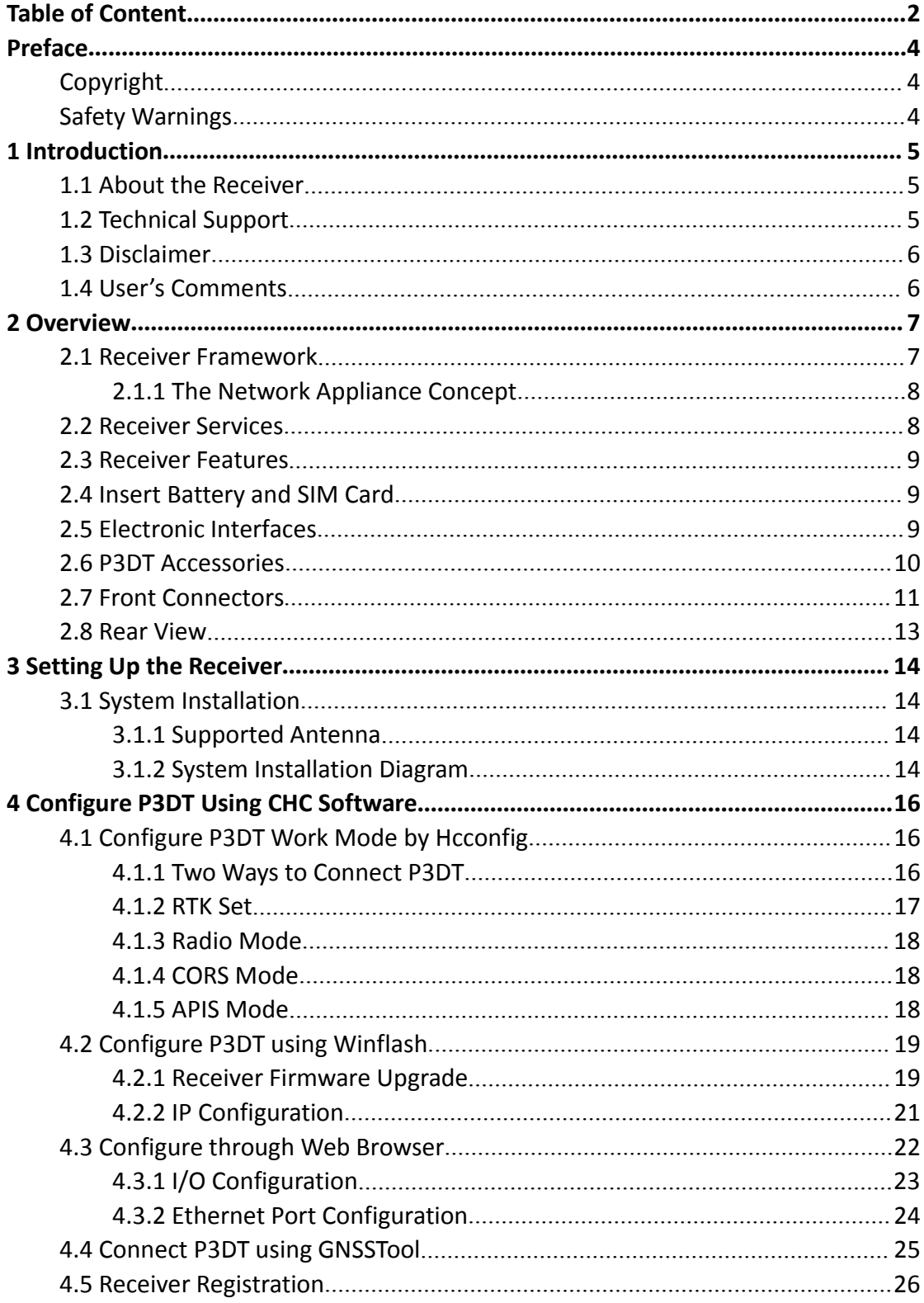

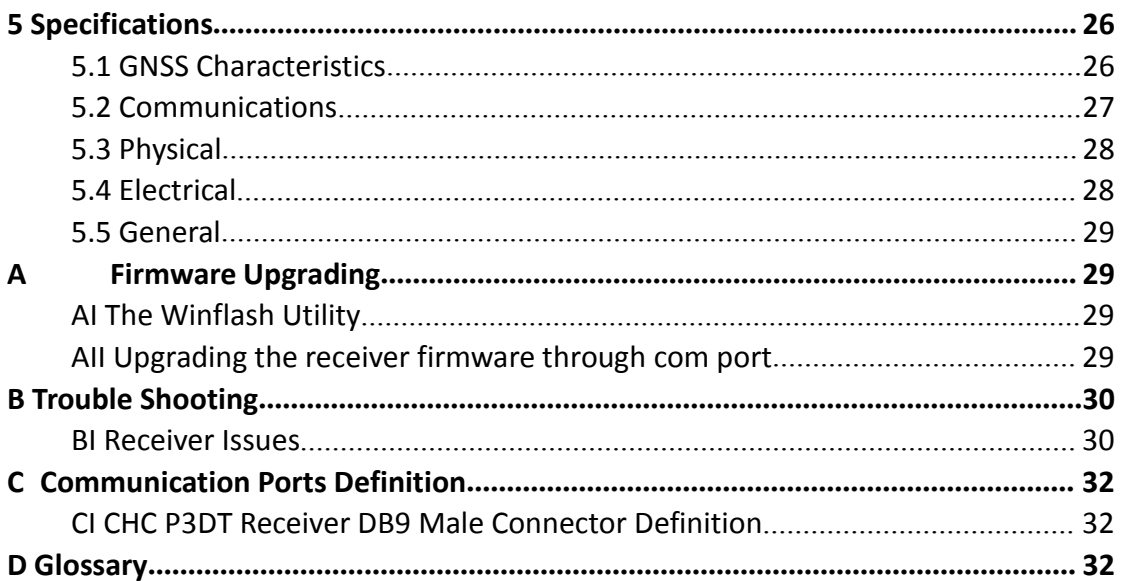

# <span id="page-3-0"></span>**Preface**

# <span id="page-3-1"></span>**Copyright**

#### **Copyright 2014-2015**

Copyright 2009-2015 CHC | Shanghai Huace Navigation Technology Ltd. All rights reserved. The CHC are trademark of Shanghai Huae Navigation Technology Limited. All other trademarks are the property of their respective owners.

#### **Trademarks**

All product and brand names mentioned in this publication are trademarks of their respective holders.

# <span id="page-3-2"></span>**Safety Warnings**

The Global Positioning System (GPS) is operated by the U.S. Government, which is solely responsible for the accuracy and maintenance of the GPS network. Accuracy can also be affected by poor satellite geometry and obstructions, like buildings and heavy canopy.

# <span id="page-4-0"></span>**1 Introduction**

The P3DT GNSS Reference Receiver User Guide describes how to set up and use the CHC® P3DT™ GNSS reference receiver.

In this manual, "the receiver" refers to the P3DT GNSS reference receiver unless otherwise stated.

Even if you have used other Global Navigation Satellite Systems (GNSS) products before, CHC recommends that you spend some time reading this manual to learn about the special features of this product. If you are not familiar with GNSS, go to [www.chcnav.com](http://www.chcnav.com/) for an interactive look at CHC and GNSS.

# <span id="page-4-1"></span>**1.1 About the Receiver**

The P3DT GNSS reference receiver ("the receiver") is a multiple-constellation and multiple-frequency GNSS receiver.

You can use the front panel of the receiver or an office computer to configure the receiver, download data or publish it on your company intranet or the Internet. The receiver makes it easy for you to set up a powerful, flexible, and reliable reference station for continuous operation.

The receiver can serve as common geodetic reference receiver. It can be main component in a Continuously Operating Reference Station (CORS), streaming data to CHC GNSS Infrastructure software. It can also work well as a campaign receiver prior to permanent deployment. The receiver makes an excellent portable RTK base station with its internal battery. It also has specialized capabilities that make it an excellent reference receiver for scientific applications.

# <span id="page-4-2"></span>**1.2 Technical Support**

If you have any problem and cannot find the information you need on CHC website (www.chcnav.com), please contact local CHC dealer from which you purchased the receiver(s).

If you need help from CHC technical support, feel free to contact us online via skype (chc\_support) or send email to [support@chcnav.com.](mailto:support@chcnav.com)

## <span id="page-5-0"></span>**1.3 Disclaimer**

Before using the receiver, please make sure that you have read and understood this User Guide, as well as the safety requirements. CHC holds no responsibility for the wrong operation by users and for the losses incurred by the wrong understanding about this User Guide. However, CHC reserves the rights to update and optimize the contents in this guide regularly. Please contact your local CHC dealer for new information.

## <span id="page-5-1"></span>**1.4 User's Comments**

Your feedback about this user guide will help us to improve it in future revision. Please email your comments to [support@chcnav.com.](mailto:support@chcnav.com)

# <span id="page-6-0"></span>**2 Overview**

This chapter is a introduction about the P3DT GNSS reference receiver ("the receiver"). This receiver makes it easier for users to set up a powerful and reliable Continuously Operating Reference Station (CORS) or temporary data collection in the field.

The receiver is an ideal choice for the following applications:

- As part of a GNSS Infrastructure network integrated with CHC Precision Service (CPS) software.
- As part of a permanent reference station with or without related software.
- As a temporary base station in field to broadcast RTK corrections and collect observation data for post processing.

## <span id="page-6-1"></span>**2.1 Receiver Framework**

The receiver integrates multi-frequency GNSS technology into a specialized processing and communication framework.The receiver can either operate as a stand alone reference station or be integrated into a scalable network.

Using IP (Internet Protocol) as primary communications method, users can use public domain tools such as a web browser or FTP client, to configure the receiver and access logged data files.

**NOTE** - All references to the Internet refer to either a Wide Area Network (WAN) or a Local Area Network (LAN) connection.

The receiver adopts a secured system that requires password to log in for further receiver configuration and data access.

Use the network management features to create a base/rover configuration with a variety of operating modes. You can then enable those modes as necessary instead of switching the global state of the receiver from one mode to another. For example, you can configure a number of streaming services with different configurations (such as any combination of data stream, sample interval) on different TCP or UDP ports. To activate one or more modes, open the connection to the specific port. This allows multiple clients to access any given streaming service.

These kinds of features, shift the model of a GNSS receiver toward the concept of a "network appliance".

#### <span id="page-7-0"></span>**2.1.1 The Network Appliance Concept**

Traditionally, a GNSS receiver has only one user. Thus that only one user can change the settings without affecting other users.

However, P3DT has more than one users. That means an operator can make it available as a network appliance for more than one users (or clients).

This network appliance concept brings multiple services to many other users via LAN(Local Area Network) or WAN(Wide Area Network) such as the Internet. Only a few small changes is needed after the receiver was set up.

lets you set up the receiver to provide one or more services that one or more users can access through a Local Area Network (LAN) or a Wide Area Network (WAN), such as the Internet. Once the receiver is set up, you need make only minimal changes, if any, to the receiver configuration.

When the receiver is operating as a network appliance, it provides services to all users attached to the receiver through the network.

Different streamed services may be configured on different ports, for example, with differing data rates or data combination. To obtain a service, the client has only to connect to a specific port. In this way, most users do not need to control the receiver. Changing global settings, such as masks, will affect all users of all services.

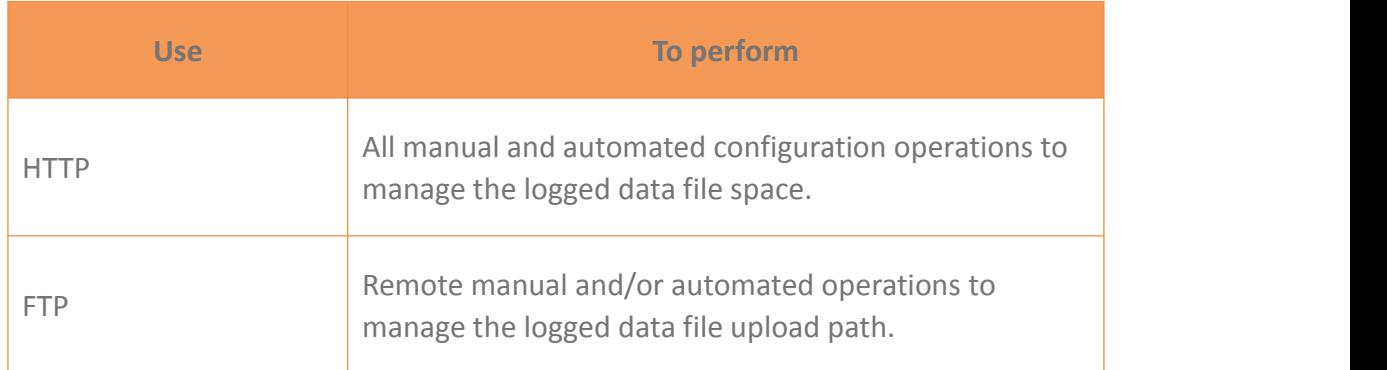

The receiver provides the following standard configuration and data logging services:

## <span id="page-7-1"></span>**2.2 Receiver Services**

The receiver more than one data streaming and query services either through a RS-232 serial port or a TCP/IP port:

• Streaming service

Anyone with authorized access can obtain streamed information, such as GNSS measurements or RTCM corrections, without having to control or issue commands to the receiver. Users only need to connect with the port that is streaming the required information.

## <span id="page-8-0"></span>**2.3 Receiver Features**

- 220-channels
	- GPS: L1 C/A, L2E, L2C, L5
	- GLONASS: L1 C/A, L1 P, L2 C/A, L2 P
	- Galileo: L1 BOC, E5A, E5B, E5AltBOC
	- $-$  BDS: B1, B2
	- $-$  SBAS: L1 C/A, L5
	- QZSS: L1 C/A, L1 SAIF, L2C, L5
- Easy-to-use web page for quick configuration and status checking
- IP65 water proof and dust proof level, rugged design
- -40°C to +75°C (-40°F to +167°F) operating temperature
- 9 V to 36 V DC power input
- Multiple languages available for web interface
- NTRIP client/server/caster support
- Integrated Bluetooth wireless technology for cable-free data transmission

## <span id="page-8-1"></span>**2.4 Insert Battery and SIM Card**

This receiver can withstand harsh environment that typically occurs during CORS installation. However, it is a high-precision electronic instrument and should be treated with reasonable care.

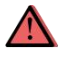

**CAUTION** – Operating or storing the receiver outside the specified temperature range can damage it.

## <span id="page-8-2"></span>**2.5 Electronic Interfaces**

High-power signals from a nearby radio or radar transmitter can overwhelm the receiver circuits. This does not harm the instrument, but it can prevent the receiver electronics from functioning correctly.

Avoid locating the receiver or antenna within 400 meters of powerful radar, television, or other transmitters or GNSS antennas. Low-power transmitters, such as those in cell phones and two-way radios, normally do not interfere with receiver operations.

# <span id="page-9-0"></span>**2.6 P3DT Accessories**

The table below provides an overview of the different items composing the P3DT.

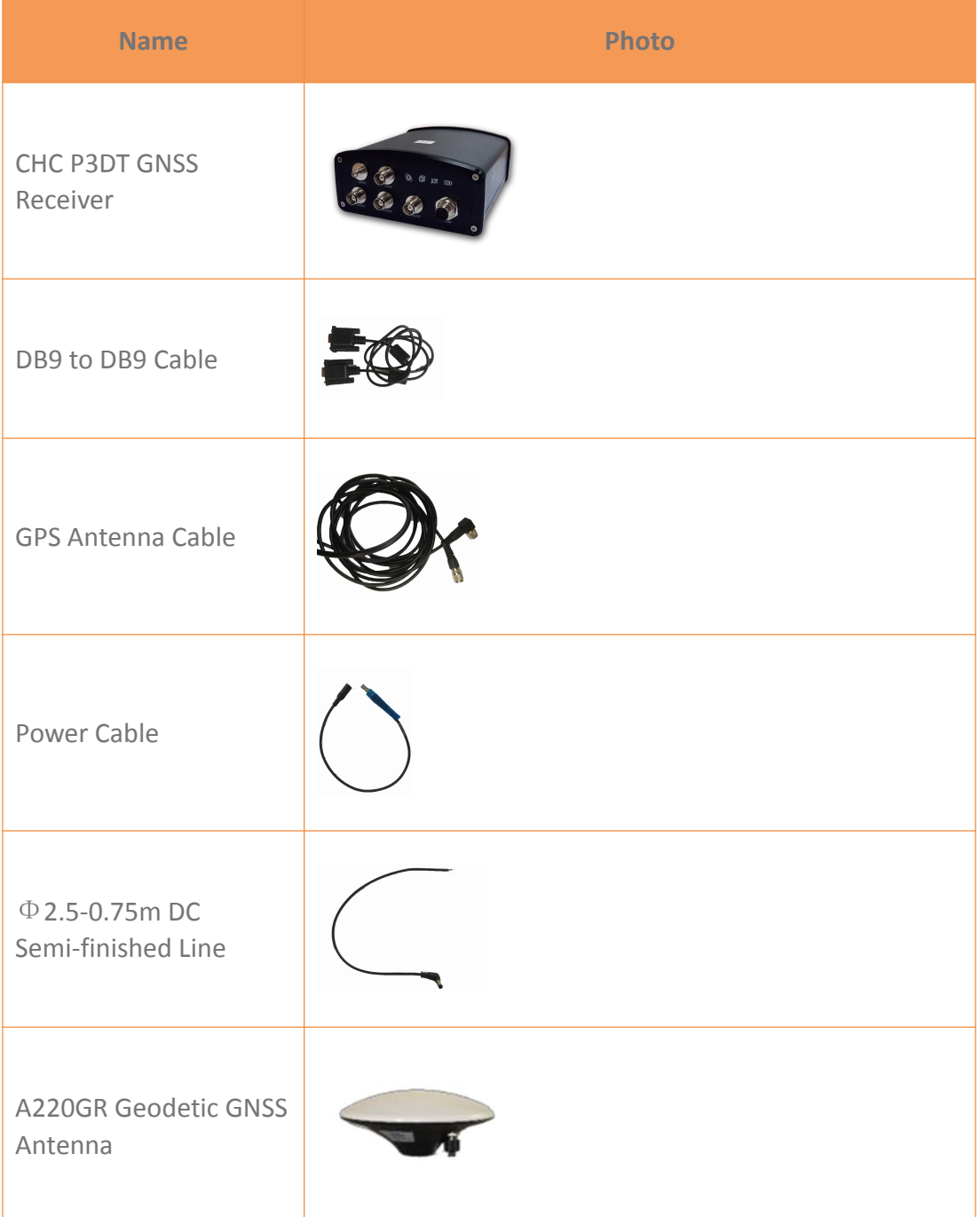

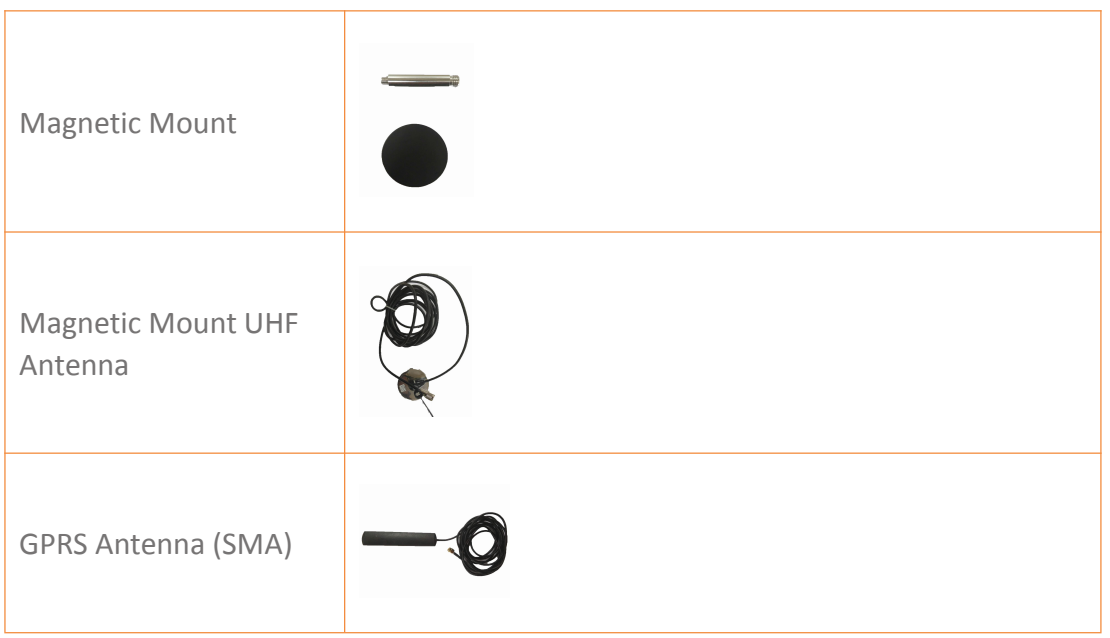

# <span id="page-10-0"></span>**2.7 Front Connectors**

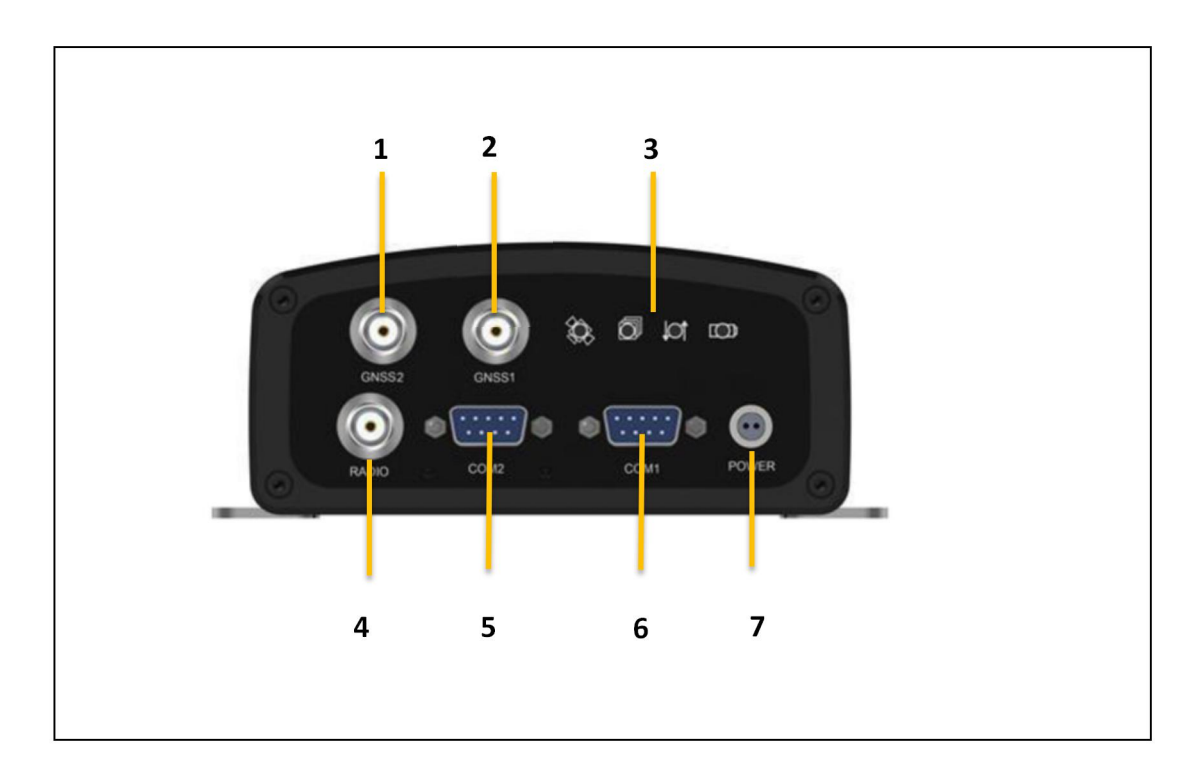

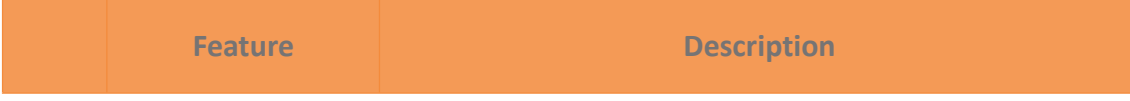

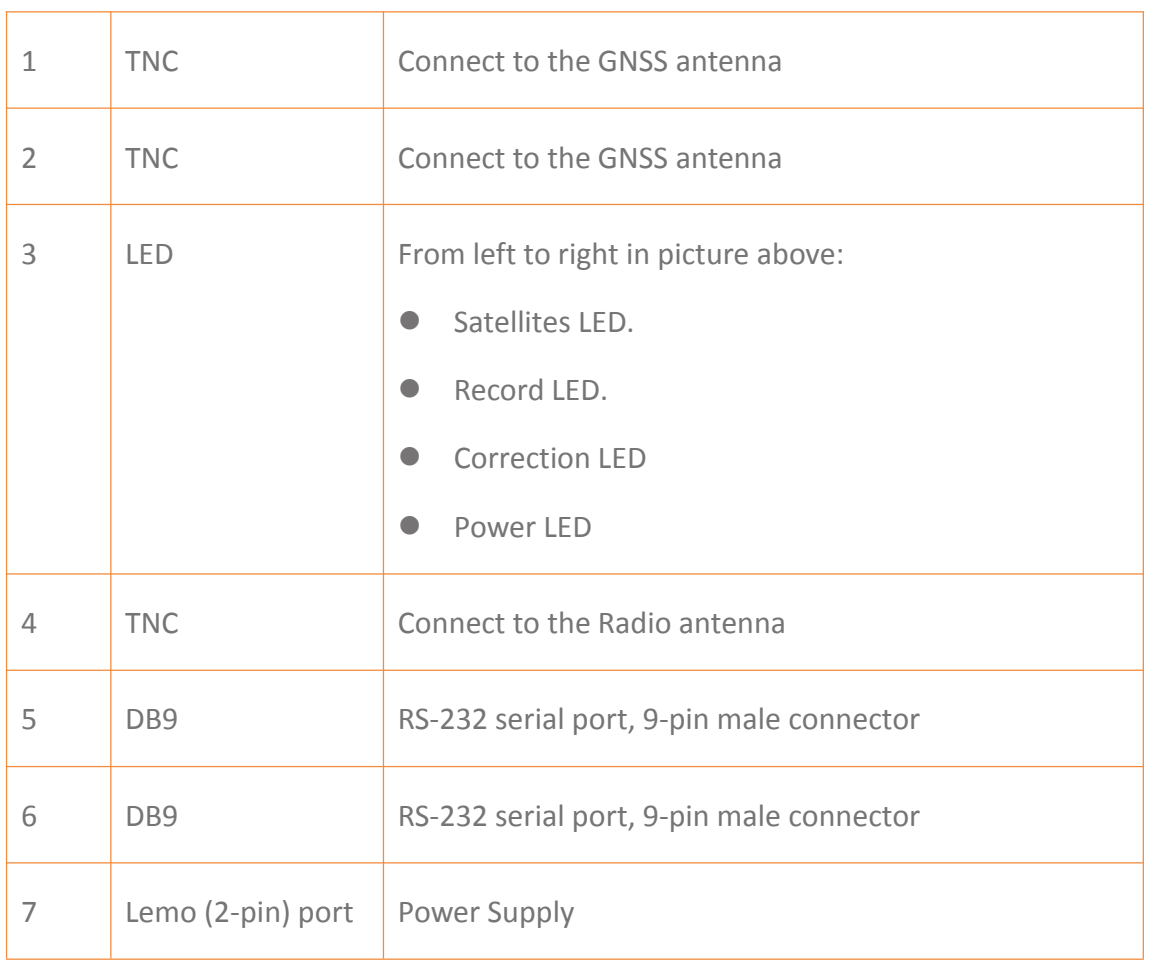

# <span id="page-12-0"></span>**2.8 Rear View**

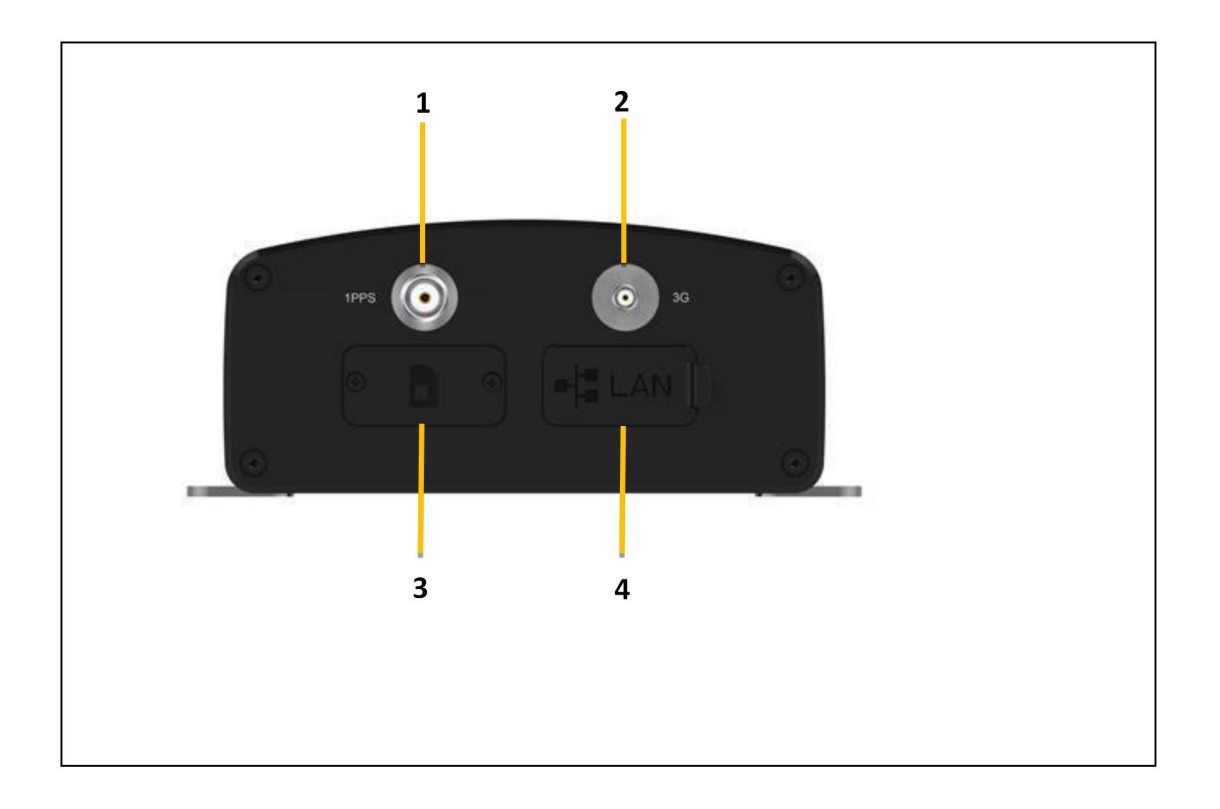

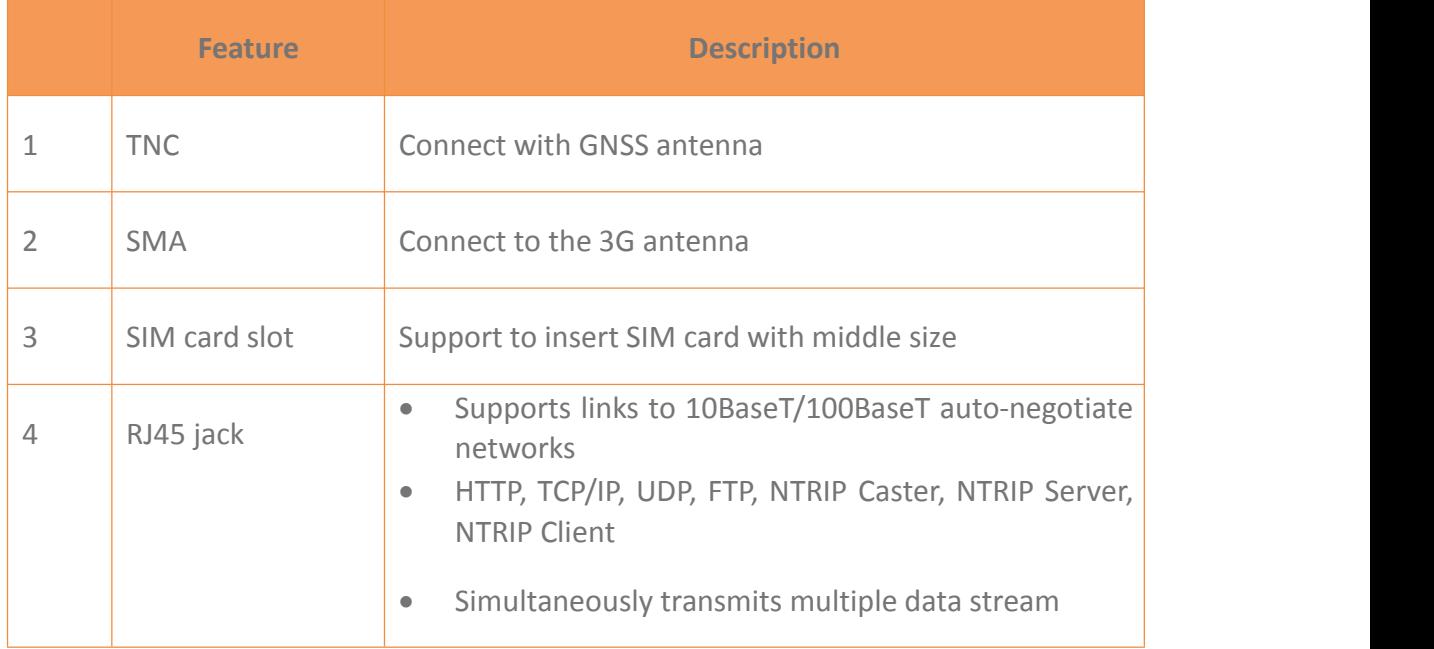

# <span id="page-13-0"></span>**3 Setting Up the Receiver**

This chapter describes best practices for setting up the equipment, and outline the precautions that you must take to protect the equipment. It also describes the typical installation diagram of reference station composed of P3DT GNSS receiver, GNSS antenna, external power and network cable.

## <span id="page-13-1"></span>**3.1 System Installation**

#### <span id="page-13-2"></span>**3.1.1 Supported Antenna**

The receiver provides two TNC-type female connectors for connecting to antenna. The receiver is intended for use with two CHC Geodetic GNSS antennas.

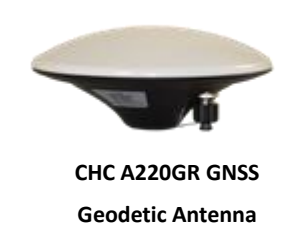

Other GNSS antennas may however be used ensuring that the antenna receive the proper GNSS frequencies and operates at either 3.3V or 7.1V with asignal greater than 40 dB at the antenna port.

#### <span id="page-13-3"></span>**3.1.2 System Installation Diagram**

The typical installation diagram of the CHC P3DT GNSS receiver connected with CHC A220GR GNSS Geodetic Antenna, external power supply and network cable.

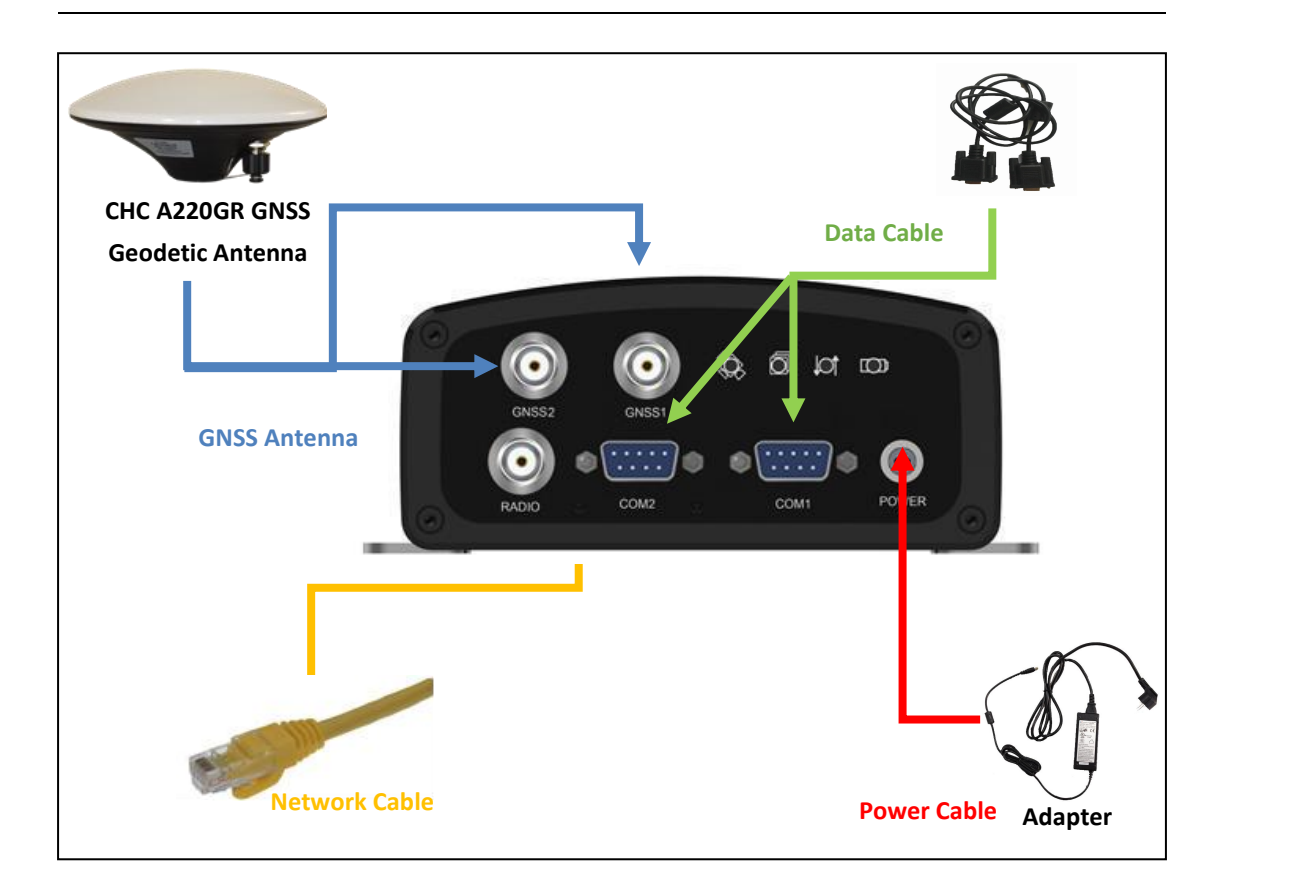

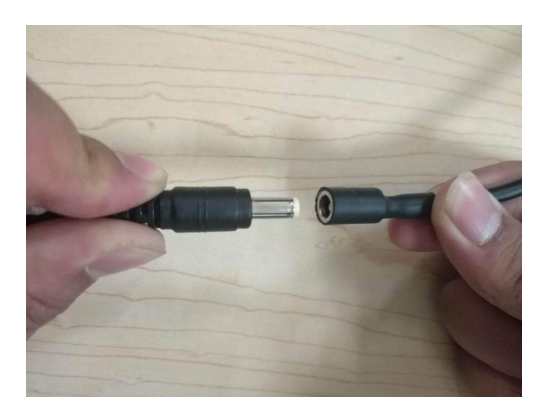

- 1. Install the GNSS antenna at the appropriate location; connect the antenna to the TNC Plug Socket of P3DT via the GNSS Antenna Cable.
- 2. Power the P3DT by external power source (e.g. mains supply) with Adapter via Power Cable.
- A. Connect the 2-pin Lemo of CHC Power Cable to P3DT.
- B. Plug the male jack connector of Adapter into the female connector of CHC Power Cable.
- C. Connect two leg plugs or three leg plugs of Adapter to the mains supply.
- 3. Connect the network cable to the RJ45 jack of P3DT to link the P3DT with network.

**NOTE**: Also, the P3DT can be powered by external battery via CHC Data Cable. And the power supply voltage should be controlled between 9 to 36 V DC.

# <span id="page-15-0"></span>**4 Configure P3DT Using CHC Software**

*The P3DT is a versatile GNSS Sensor which offers various setup and configuration software tools. Those software tools are described in the following pages. Please read this Getting Started Guide carefully before selecting the most appropriate ones for your application.*

The configuration of the P3DT Sensor can be performed via the serial port link (RS232 or USB).

## <span id="page-15-1"></span>**4.1 Configure P3DT Work Mode by Hcconfig**

#### <span id="page-15-2"></span>**4.1.1 Two Ways to Connect P3DT**

There are two ways to connect the P3DT with PC.

1.Via cable

Connect P3DT with computer via COM1 by DB9 to DB9 Cable.

Open Hcconfig, Manufacture select **CHC**, Device Type select **GNSS RTK**, choose the right port and baud (default baud 9600), click **connect**.

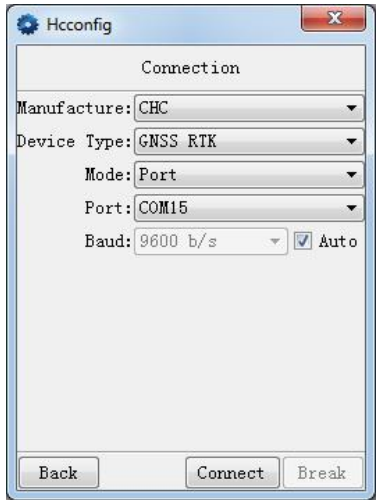

2.Via Bluetooth

Search the Bluetooth signal and connect the signal named as GNSS###### (SN of the receiver), the PIN is 1234.

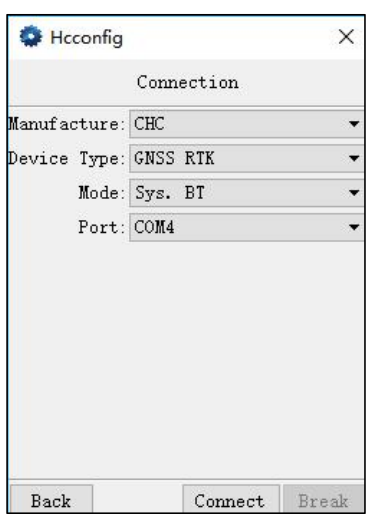

Then, the config steps are the same with these two kinds of connections.

#### <span id="page-16-0"></span>**4.1.2 RTK Set**

Choose **in the software interface**, Output Mode select **Normal**,

Output Freq. select 1Hz (can be set by needed), Receiver Mode select Auto Rover,

Transmit Port select **GPRS Or UHF**, Data Format is **the same as base station**, click **set** firstly and click **get** to check whether the setting is saved.

**NOTE**: After clicking **set**, receiver will restart, please click **get** when P3DT track satellites normally.

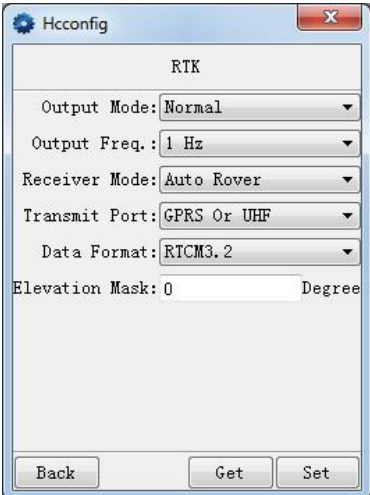

#### <span id="page-17-0"></span>**4.1.3 Radio Mode**

Click into **CREA** And Internal UHF and Internal UHF, Protocol and Frequency select according to base station, click **set** firstly and click **get** to check whether the setting is saved.

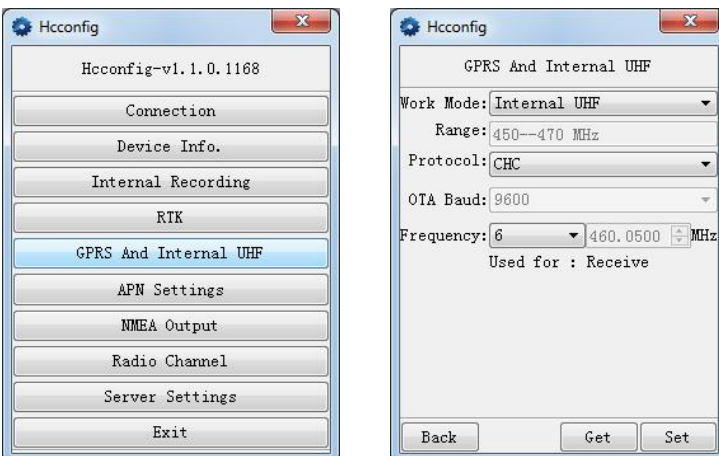

#### <span id="page-17-1"></span>**4.1.4 CORS Mode**

Insert SIM card (middle-sized), Work Mode select **GPRS**, Mode select **Rover**, Protocol select **Ntrip Client**, input Address, Port, Source (click **get** firstly), User Name and Password (Server is left blank), click **Auto Login**, click **set** firstly and click **get** to check whether the setting is saved. After setting successfully, correction LED will be on.

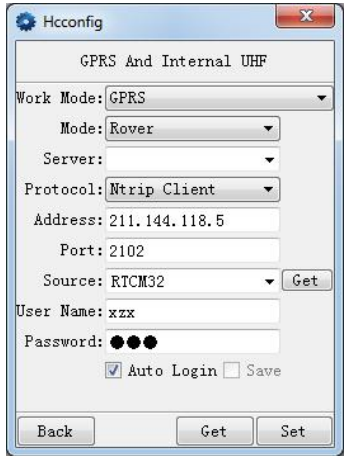

#### <span id="page-17-2"></span>**4.1.5 APIS Mode**

Insert SIM card, Work Mode select GPRS, Mode select **Rover**, Server is **left blank**,

Protocol select APIS, input Address, Port and Base ID (CHC receivers recommend to be base station), click **set** firstly and click **get** to check whether the setting is saved. After setting successfully, correction LED will be on.

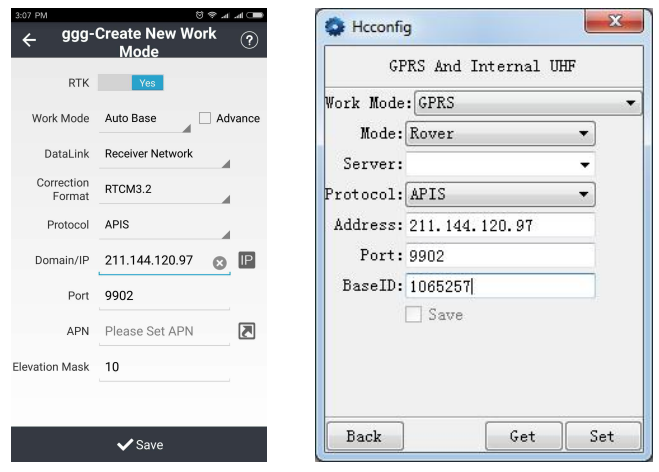

## <span id="page-18-0"></span>**4.2 Configure P3DT using Winflash**

- $\triangleright$  Install WinFlash on your PC
- Connect the P3DT to your PC using the GPS to PC Data cable by COM2 or Bluetooth

#### <span id="page-18-1"></span>**4.2.1 Receiver Firmware Upgrade**

Start the WinFlash utility. The *Device Configuration* screen appears.

From the *PC serial port* field, select the serial (COM2) port on the computer that the receiver is connected to Click **Next.**

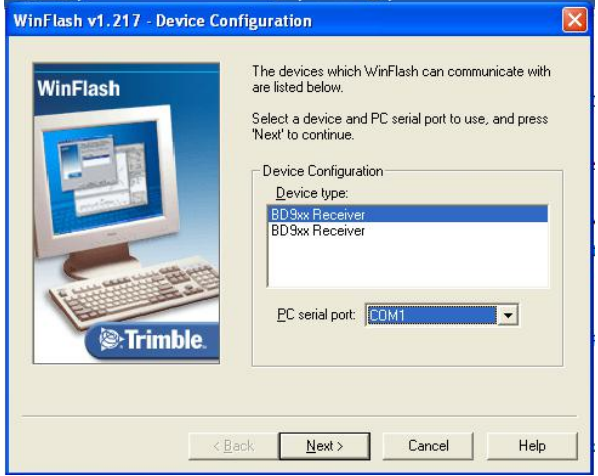

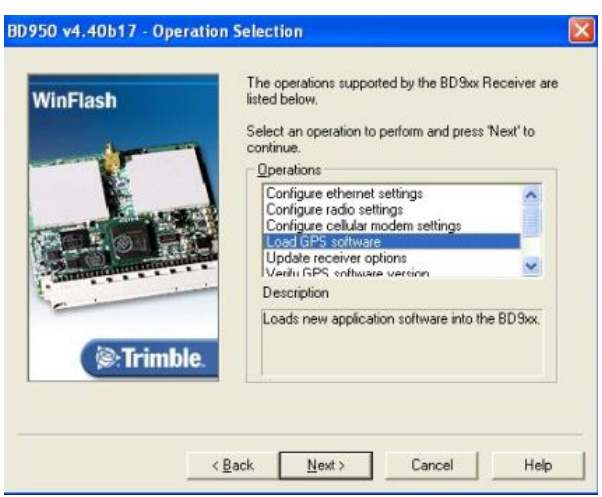

Select *Load GPS software* and then click **Next**. From the *Available Software* list, select the latest version and then click **Next**.

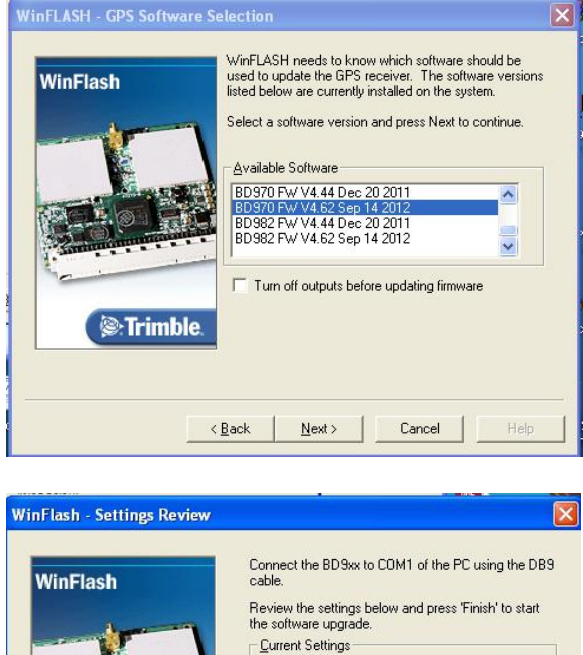

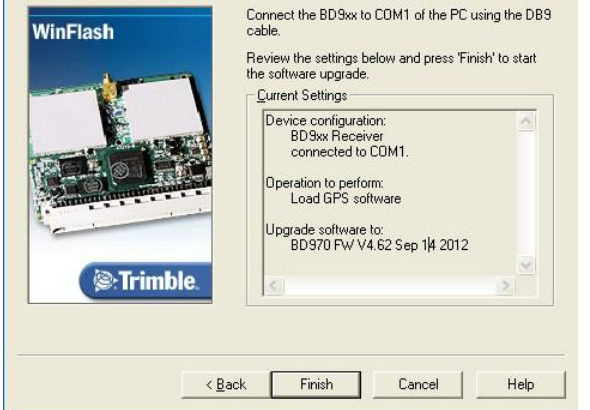

If all is correct, click **Finish**, then Click **OK**. The *Software Upgrade* window appears again and states that the operation was completed successfully.

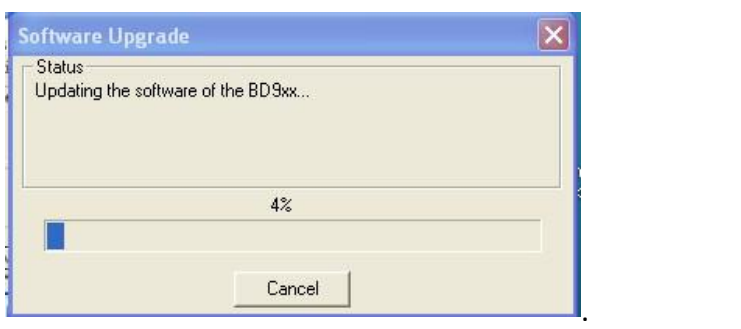

# <span id="page-20-0"></span>**4.2.2 IP Configuration**

Start WinFlash and follow the instruction below to set the static IP of P3DT sensor to log on internet.

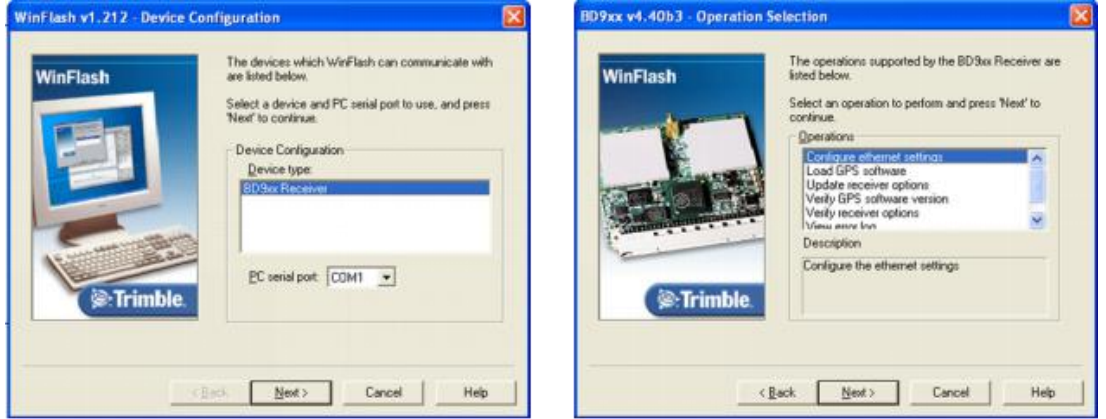

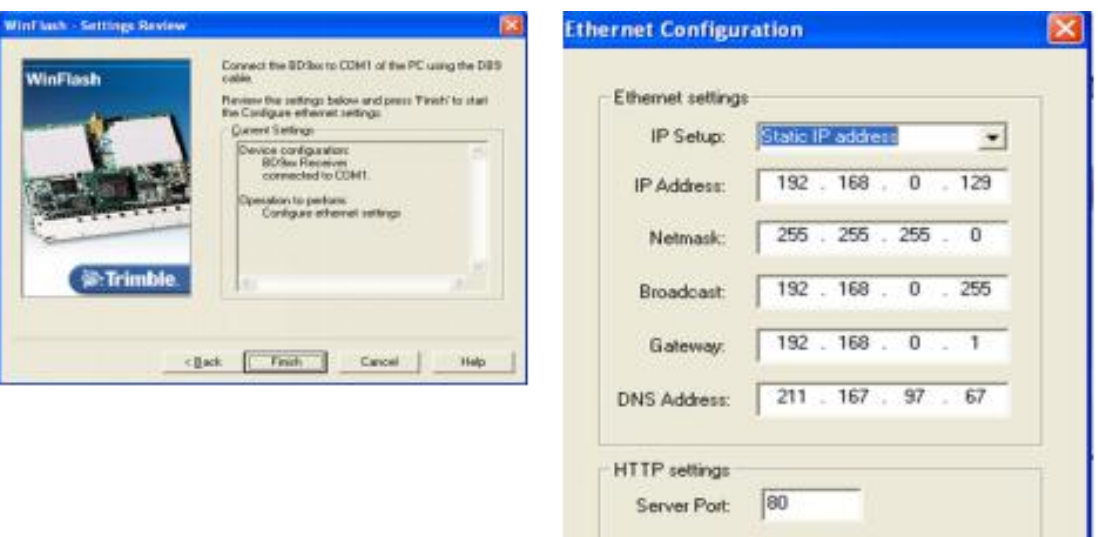

Cancel

 $0K$ 

# <span id="page-21-0"></span>**4.3 Configure through Web Browser**

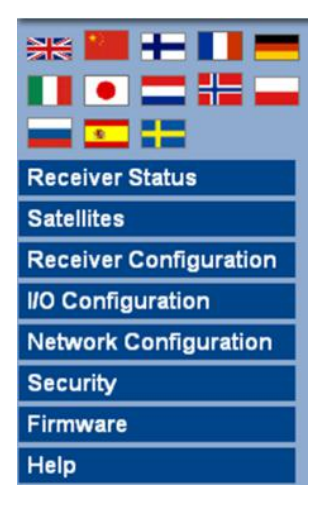

When connecting the P3DT to your PC using the LAN cable for the first time, follow the steps, if you already configuration P3DT static IP, please directly using this static IP to configuration P3DT.

- $\triangleright$  Set your PC IP address to "Obtain an IP address automatically
- $\triangleright$  Connect PC with P3DT with a LAN cable
- $\triangleright$  Type <http://169.254.1.0> in your default Internet browser
- $\triangleright$  Enter default User name = admin and Password = password
- $\triangleright$  Press OK to login.
- > The P3DT GNSS Sensor configuration screen will appear

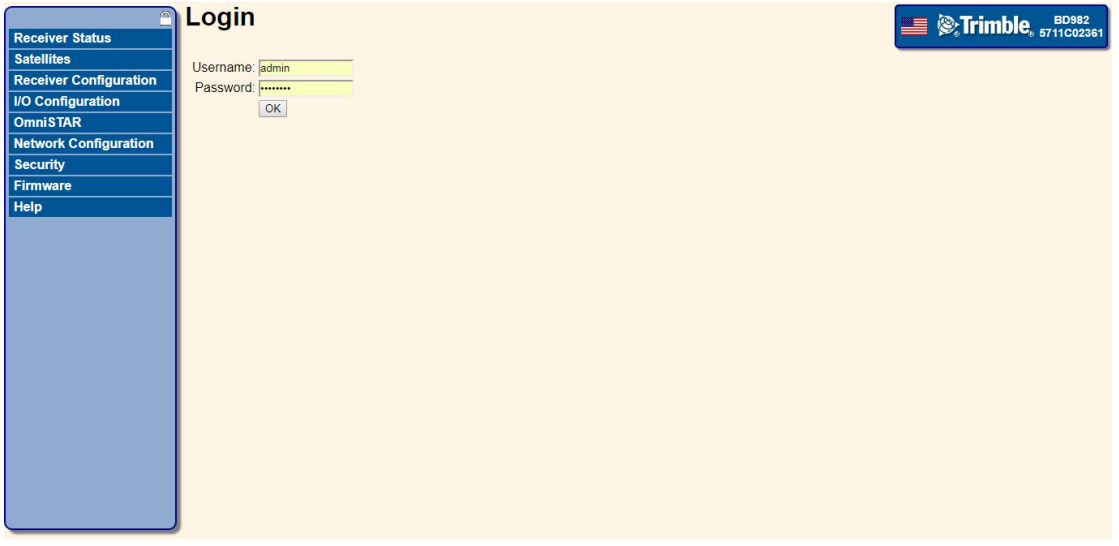

The following menus are available on the left side on the screen:

 $\checkmark$  Receiver Status

- $\checkmark$  Satellites
- $\checkmark$  Receiver Configuration
- $\checkmark$  I/O Configuration
- $\checkmark$  Network Configuration
- $\checkmark$  Security
- $\checkmark$  Firmware and Help
- $\rightarrow$  Change the User Interface Language
- Check the receiver Status: differential status, receiver options
- $\rightarrow$  Satellites configuration (Enable / Disable)
- Important **Setting**: set up NTRIP Client and Data output message
- → IP configuration to set the P3DT Static IP address

#### <span id="page-22-0"></span>**4.3.1 I/O Configuration**

After configuring the P3DT via COM2, user can connect P3DT with PC via network cable.

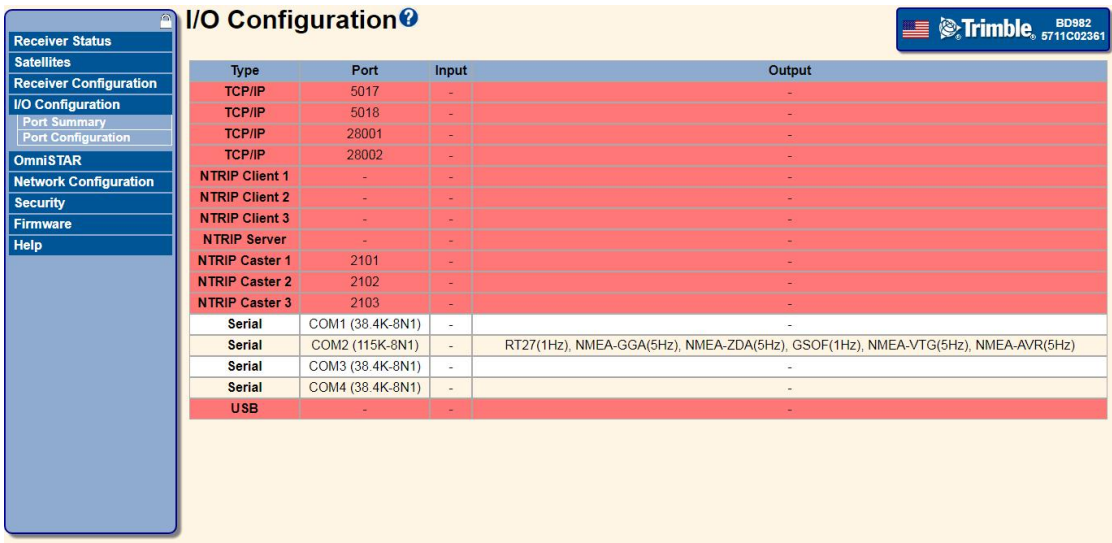

**I/O Configuration Interface**

|                                                  | <b>I/O Configuration<sup>®</sup></b><br>$\equiv \otimes$ Trimble, $_{5711 \text{C}02361}$                                |
|--------------------------------------------------|----------------------------------------------------------------------------------------------------|
| <b>Receiver Status</b>                           |                                                                                                    |
| <b>Satellites</b>                                | Serial1 / COM1<br><b>v</b> NMEA<br>$\pmb{\mathrm{v}}$                                                                    |
| <b>Receiver Configuration</b>                    |                                                                                                    |
| <b>I/O Configuration</b>                         | <b>Serial Port Setup</b>                                                                                                 |
| <b>Port Summary</b><br><b>Port Configuration</b> | Baud: 38400 . Parity: N .                                                                                                |
| <b>OmniSTAR</b>                                  | <b>NMEA</b>                                                                                                    |
| <b>Network Configuration</b>                     |                                                                                                    |
| <b>Security</b>                                  | AVR: Off<br>GGA: 1 Hz<br>GSV: Off<br>v VGK: Off<br>$\mathbf{v}$<br>$\mathbf{v}$<br>$\mathbf{v}$                          |
| Firmware                                         | BPQ: Off<br>GGK: Off<br>HDT: Off<br>VHD: Off<br>$\mathbf{v}$<br>$\mathbf{v}$<br>$\pmb{\mathrm{v}}$<br>$\pmb{\mathrm{v}}$ |
| Help                                             | DG: Off<br>GLL: Off<br>LLQ: Off<br>VTG: Off<br>$\mathbf{v}$<br>$\mathbf{v}$<br>$\pmb{\mathrm{v}}$<br>$\pmb{\mathrm{v}}$  |
|                                                  | $DP:$ Off<br>GNS: Off<br>PJK: Off<br>ZDA: Off<br>$\mathbf{v}$<br>$\pmb{\mathrm{v}}$<br>$\mathbf{v}$<br>$\mathbf{v}$      |
|                                                  | DTM: Off<br>GRS: Off<br>PJT: Off<br>$\mathbf{v}$<br>$\pmb{\mathrm{v}}$                                                   |
|                                                  | GSA: Off<br>RMC: Off<br>$EVT:$ Off $\blacktriangledown$<br>$\pmb{\mathrm{v}}$                                            |
|                                                  | GST: Off<br>ROT: Off<br>GBS: Off<br>$\mathbf{v}$<br>$\mathbf{v}$<br>$\pmb{\mathrm{v}}$                                   |
|                                                  | <b>Standard</b>                                                                                                    |
|                                                  | <b>O</b> NMEA Legacy                                                                                                    |
|                                                  | © IEC61162-1:2010/NMEA 0183 V4.10                                                                                        |
|                                                  | <b>Variations from standard</b>                                                                                          |
|                                                  | Report max DQI=2 in NMEA GGA string                                                                                      |
|                                                  | Report max correction age 9 sec in NMEA GGA string                                                                       |
|                                                  | Report extended information in NMEA GGA and RMC strings                                                                  |
|                                                  | Report GST message always as GPGST                                                                                       |
|                                                  | Report legacy talker id                                                                                                  |
|                                                  | OK  <br>Cancel                                                                                                    |

**Serial Port Configuration Interface**

## <span id="page-23-0"></span>**4.3.2 Ethernet Port Configuration**

After configuring the P3DT via COM2, in I/O configuration interface, choose **TCP/IP**, set up P3DT via following interface.

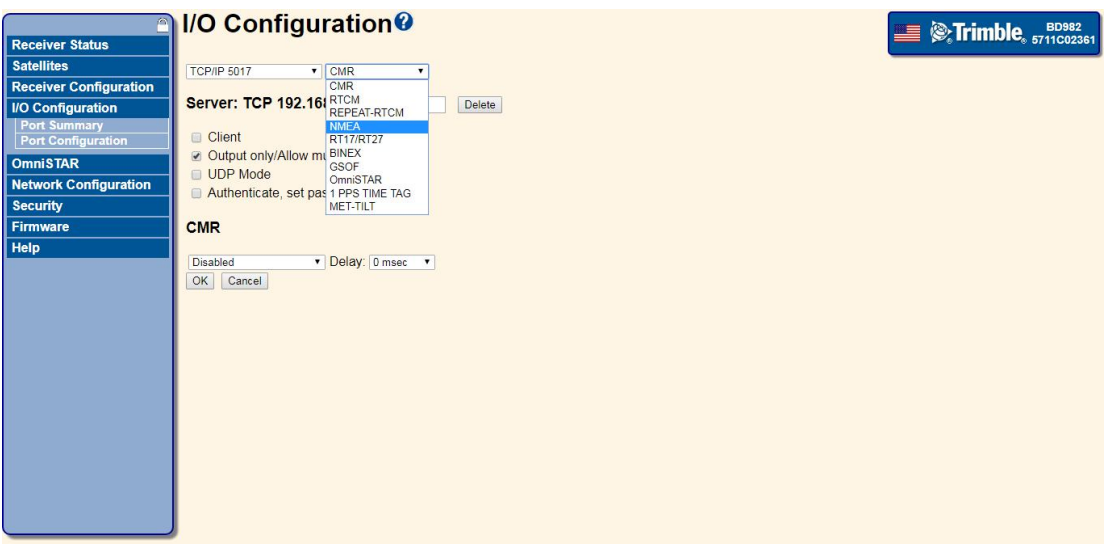

#### **Data Output Option**

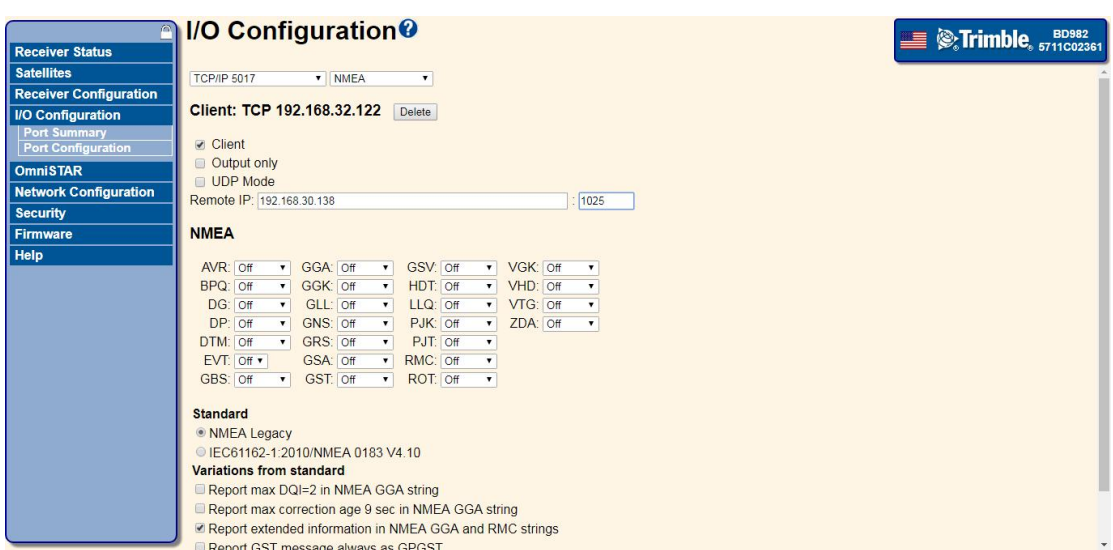

**Data Output Configuration**

# <span id="page-24-0"></span>**4.4 Connect P3DT using GNSSTool**

Turn on the receiver  $\rightarrow$  Launch GNSSTool  $\rightarrow$  press config on the bottom of the screen → choose **Connect**.

In the **Connect** screen, set **Device Type** as **GNSS RTK**, **Connection Type** as **Bluetooth**.

Tap **Target Bluetooth** at the third row, press **Bluetooth icon** at right top of the screen and connect to the receiver's Bluetooth whose name is the GNSS-XXXXXXX (the SN of the current receiver, PIN is 1234).

One step back, choose paired Bluetooth device with the receiver's SN. Press **Connect** on the lower right of the screen.

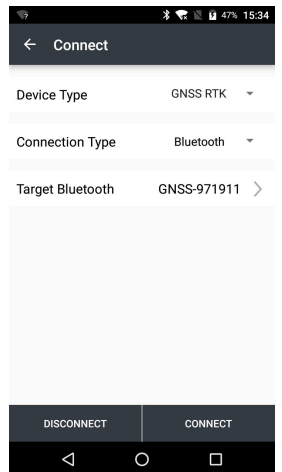

## <span id="page-25-0"></span>**4.5 Receiver Registration**

If the receiver is expired, it will do not output data normally. Please contact CHC Support, ask for registration code and register it via HCconfig.

Connect P3DT with PC via DB9 to DB9 cable, open HCconfig and click **Device Info.,** click **Register**, input registration code, when registration is finished, click **Get** to refresh the **Expiration Date**.

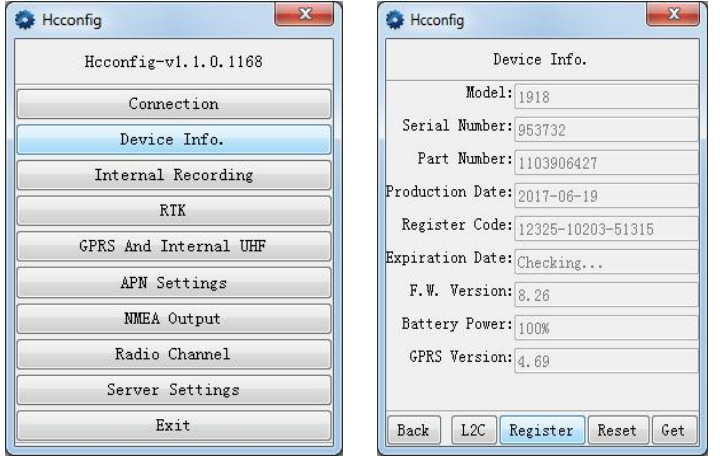

# <span id="page-25-1"></span>**5 Specifications**

This chapter describes the specifications of the P3DT GNSS reference receiver.

Specifications are subject to change without notice.

## <span id="page-25-2"></span>**5.1 GNSS Characteristics**

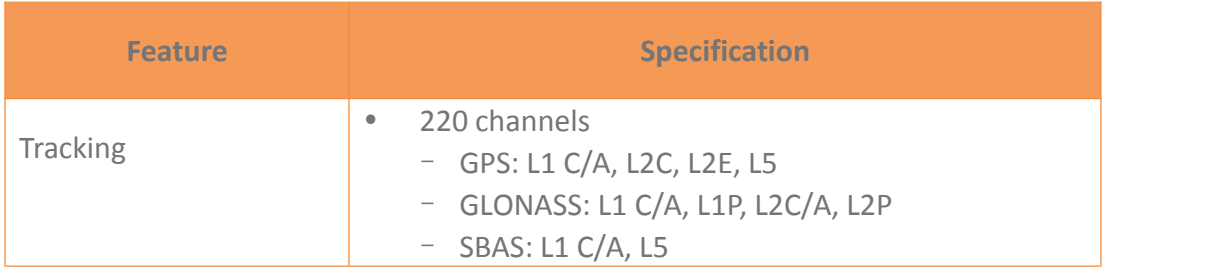

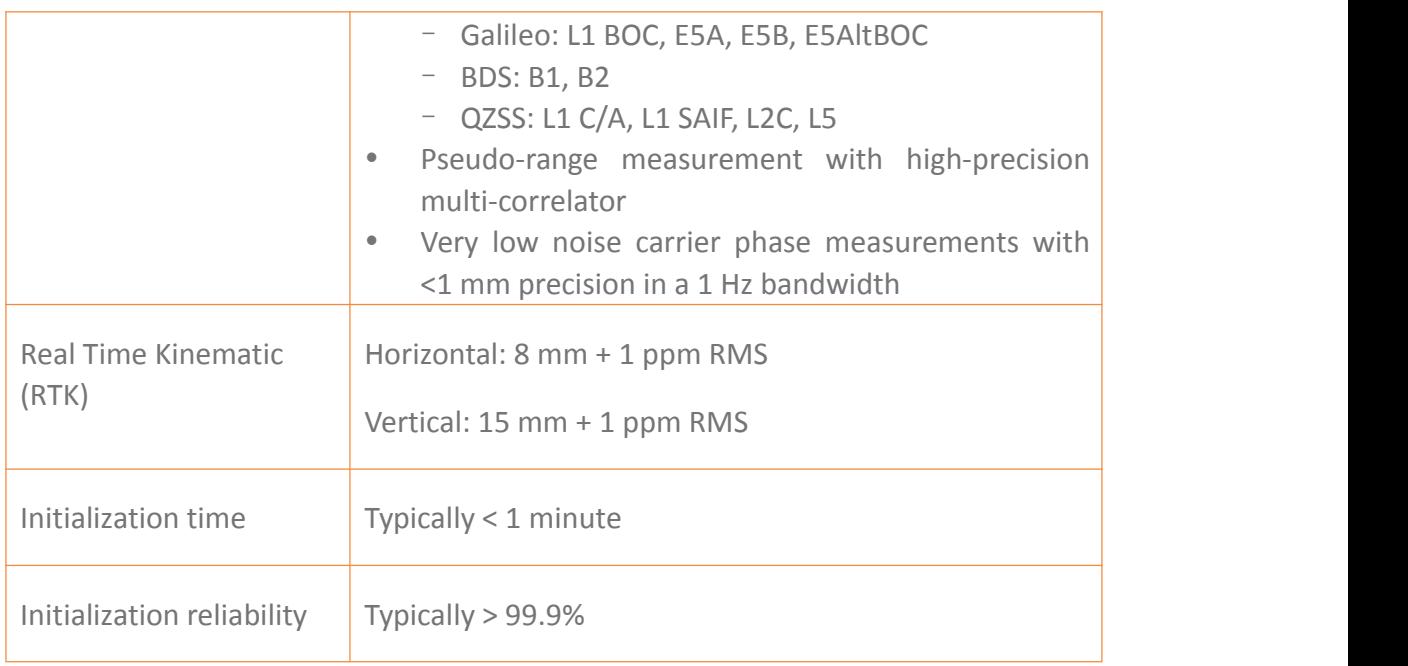

# <span id="page-26-0"></span>**5.2 Communications**

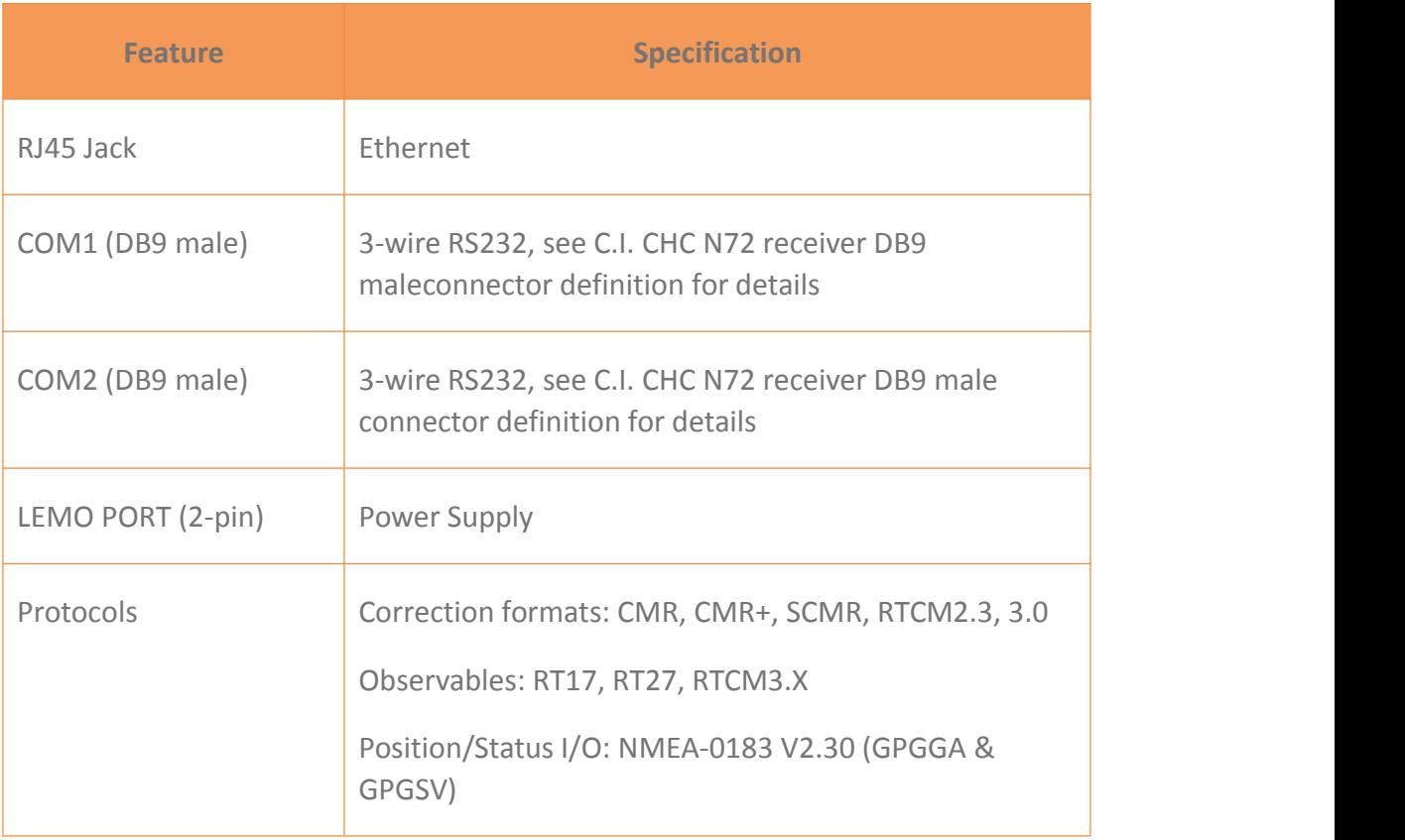

# <span id="page-27-0"></span>**5.3 Physical**

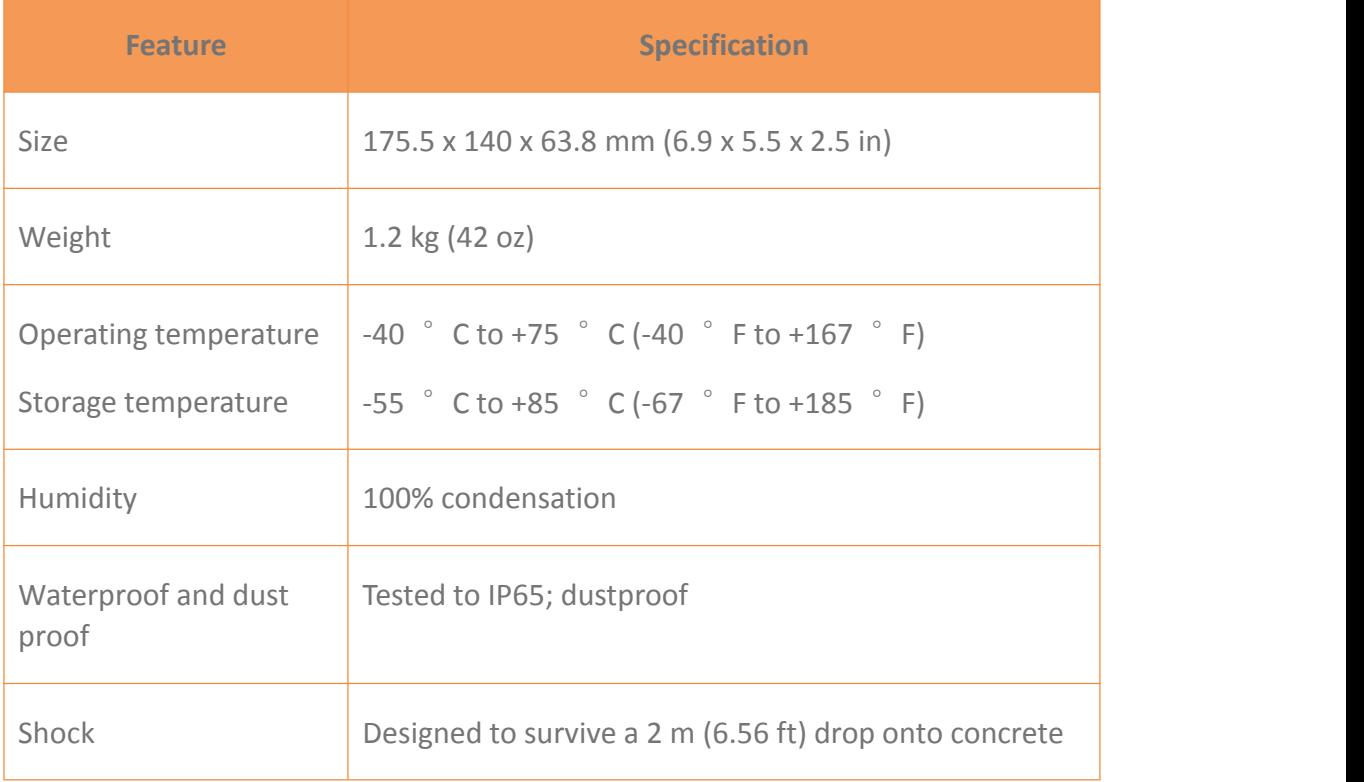

# <span id="page-27-1"></span>**5.4 Electrical**

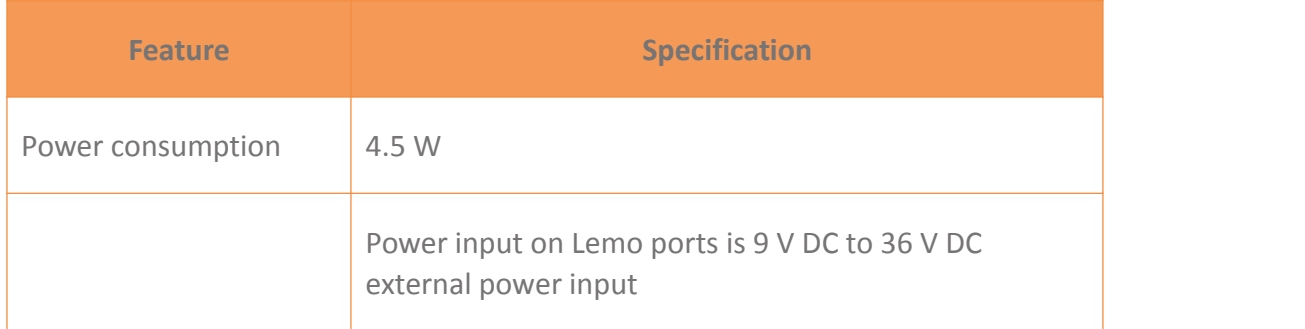

# <span id="page-28-0"></span>**5.5 General**

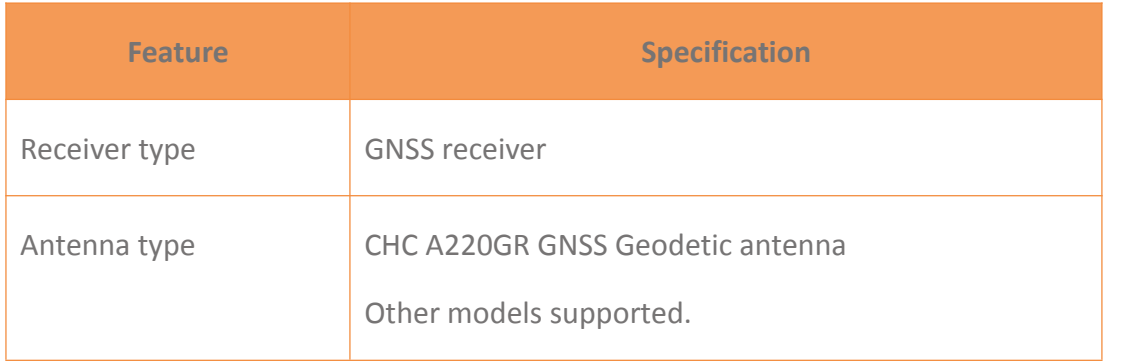

# <span id="page-28-1"></span>**A Firmware Upgrading**

The receiver is supplied with the latest version of the receiver firmware already installed. If a later version of the firmware becomes available, use the serial port to upgrade the firmware on your receiver. For the latest firmware resource, please consult your local CHC dealer.

## <span id="page-28-2"></span>**AI The Winflash Utility**

The WinFlash utility communicates with CHC products to perform various functions including:

- load or verify GPS software of the mainboard
- update or verify the receiver options

For more information, online help is also available when using the WinFlash utility.

## <span id="page-28-3"></span>**AII Upgrading the receiver firmware through com port**

1. Use the 2-pin lemo cable to power the receiver and to connect the receiver with the computer's COM1 port.

- 2. Run the firmware update application. Restart the receiver and then the screen will prompt you whether to upgrade the firmware.
- 3. Click button, and then go to **Connect Setup**.
- 4. Select the COM port that used to connect the receiver with your computer for Port and click **OK** button.
- 5. Go to **Connect**→**Link** (or click button).
- 6. Click  $\overline{\mathbf{G}}^{\mathbf{m}}$  button and then the prompt about restarting the receiver will be shown in the message box.
- 7. Turn off the receiver, wait for about 5 seconds, and then turn on the receiver, the update application program will update the receiver automatically.
- 8. When the update is complete, the prompt box will display. Click Ok and then exit the update application program.
- 9. Once the firmware update is done, turn off the receiver for about 5 seconds, and you will have the correct version of firmware.

**NOTE**: After the receiver firmware upgrading, the IP information may be changed. Please confirm the IP setting of the receiver before using it.

# <span id="page-29-0"></span>**B Trouble Shooting**

Use this appendix to identify and solve common problems that may occur during the use of the receiver.

Please read this section before you contact CHC Technical Support.

## <span id="page-29-1"></span>**BI Receiver Issues**

This section describes some possible receiver issues, possible causes, and how to solve them.

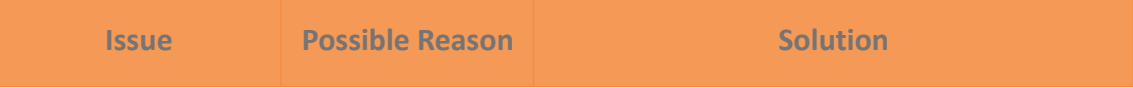

#### A Communication Ports Definition

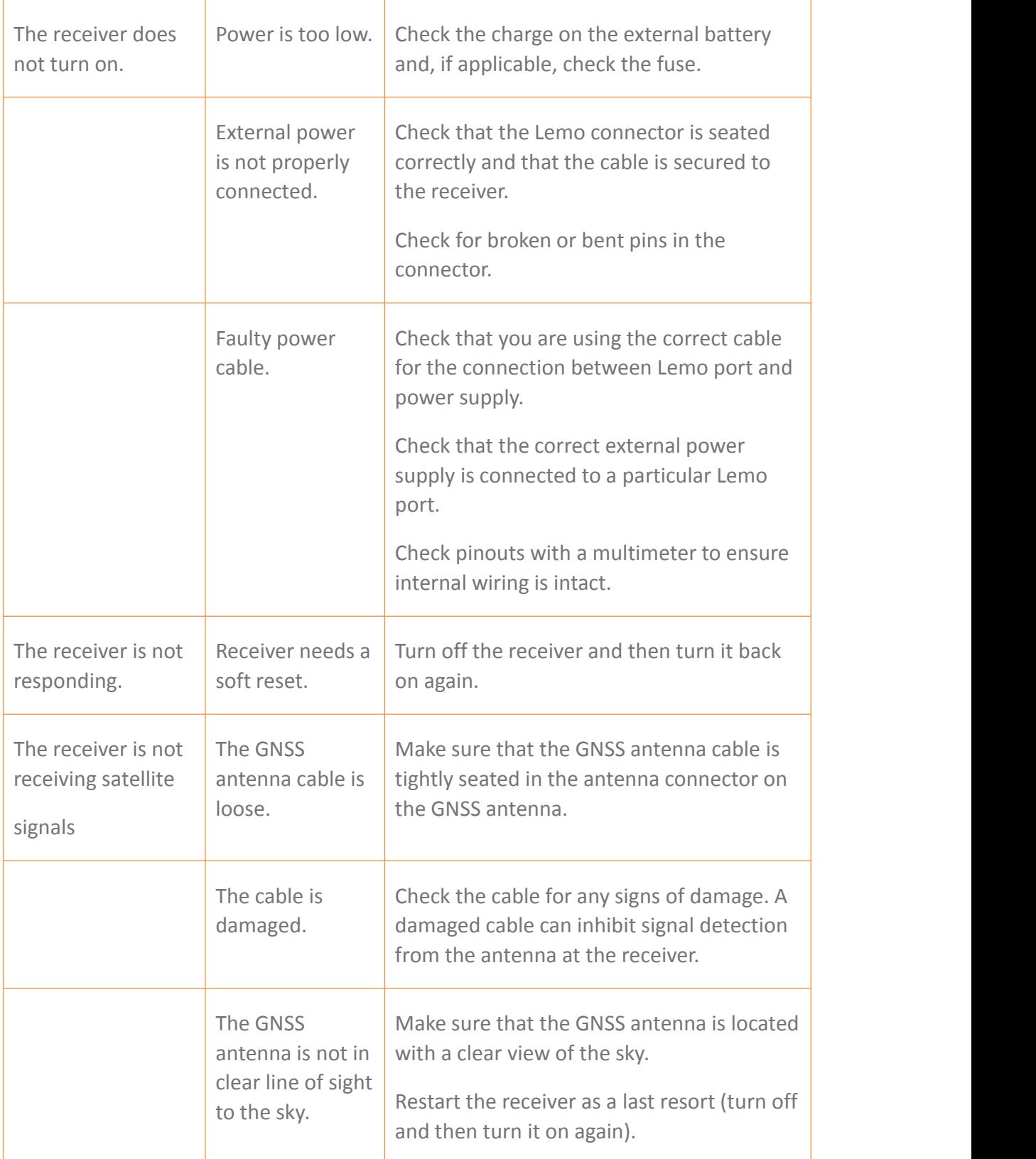

# <span id="page-31-0"></span>**C Communication Ports Definition**

## <span id="page-31-1"></span>**CI CHC P3DT Receiver DB9 Male Connector Definition**

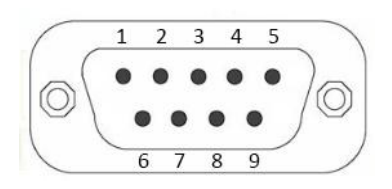

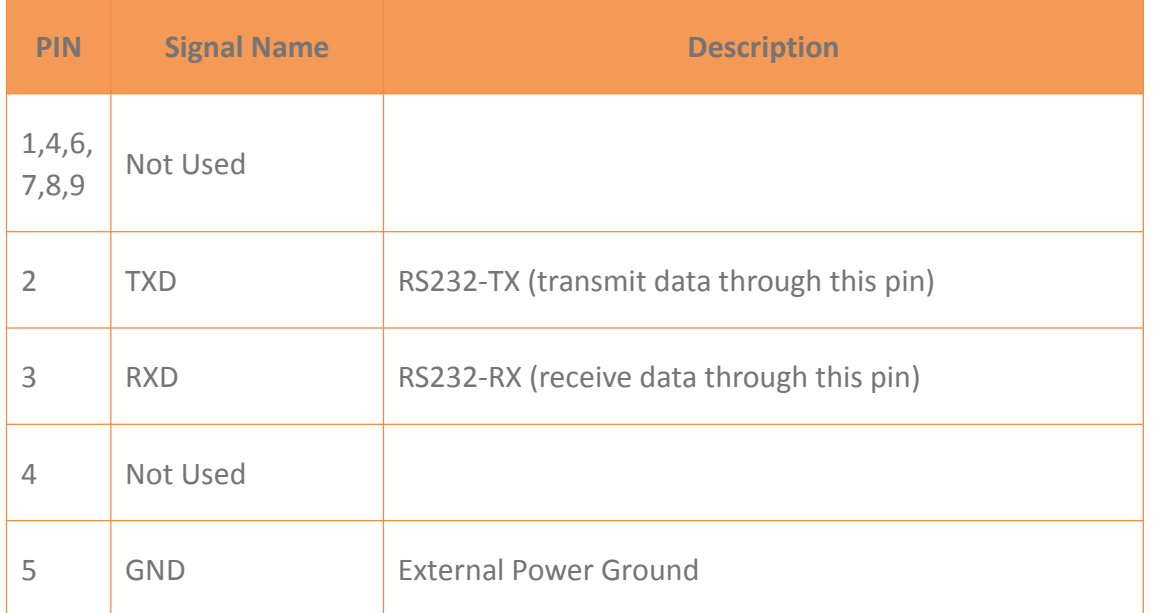

# <span id="page-31-2"></span>**D Glossary**

**base station** Also called reference station. A base station in construction, is a receiver placed at a known point on a jobsite that tracks the same satellites as an RTK rover, and provides a real-time differential correction message stream through radio to the rover, to obtain centimeter level positions on a continuous real-time basis. A base station can also be a part of a virtual reference station network, or a location at which GPS observations are collected over a period of time, for subsequent postprocessing to obtain the most accurate position for the location.

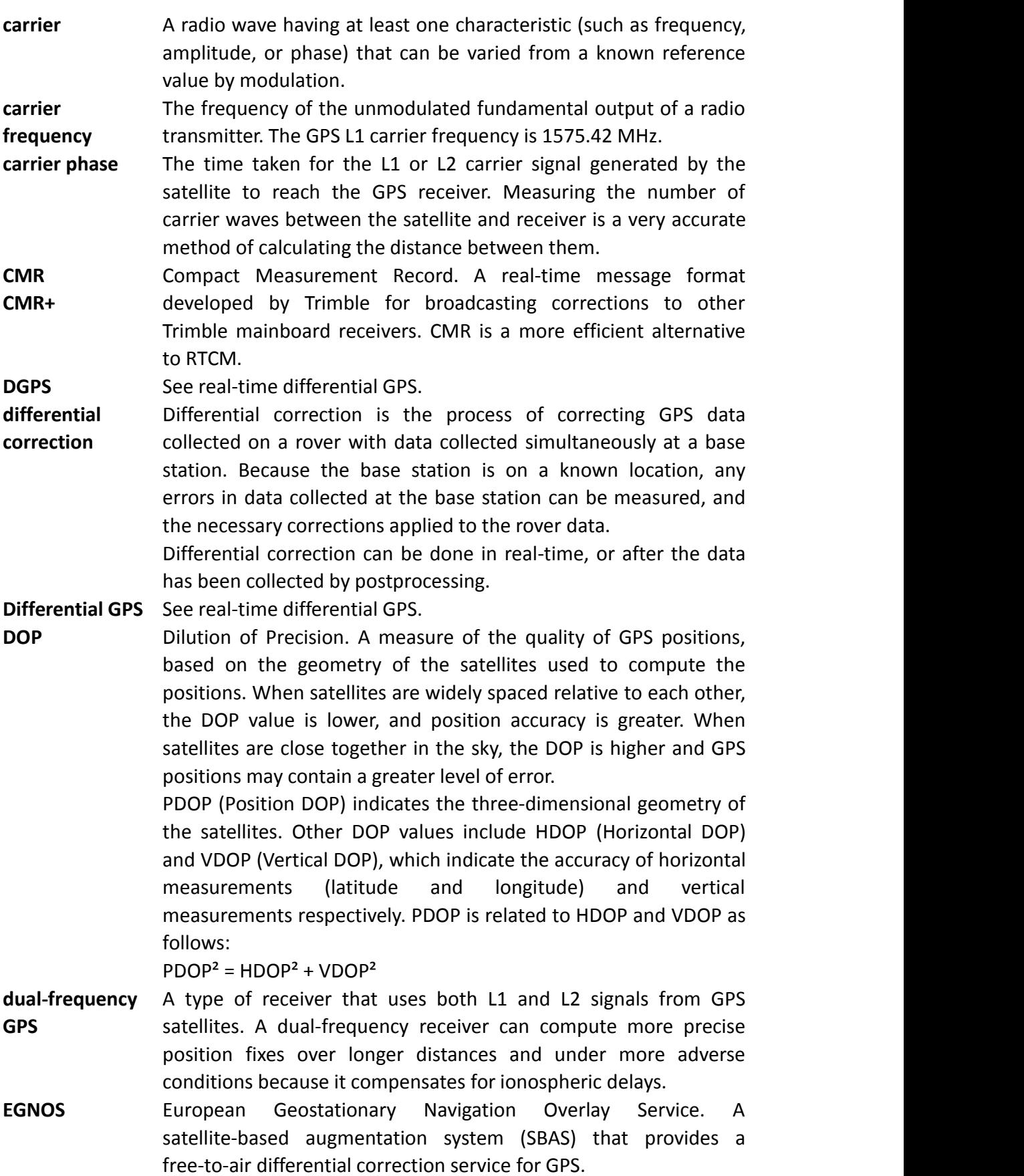

EGNOS is the European equivalent of WAAS, which is available in the United States.

- **elevation mask** The angle below which the receiver will not track satellites. Normally set to 10 degrees to avoid interference problems caused by buildings and trees, and multipath errors.
- **ephemeris /** A list of predicted (accurate) positions or locations of satellites as a **ephemerides** function of time. A set of numerical parameters that can be used to determine a satellite's position.
	- Available as broadcast ephemeris or as postprocessed precise ephemeris.
- **epoch** The measurement interval of a GPS receiver. The epoch varies according to the measurement type: for real-time measurement it is set at one second; for postprocessed measurement it can be set to a rate of between one second and one minute. For example, if data is measured every 15 seconds, loading data using 30-second epochs means loading every alternate measurement.
- **firmware** The program inside the receiver that controls receiver operations and hardware.
- **GLONASS** Global Orbiting Navigation Satellite System. GLONASS is a Soviet space-based navigation system comparable to the American GPS system. The operational system consists of 21 operational and 3 non-operational satellites in 3 orbit planes.
- **GNSS** Global Navigation Satellite System.
- **GSOF** General Serial Output Format. A Trimble proprietary message format.
- **HDOP** Horizontal Dilution of Precision. HDOP is a DOP value that indicates the accuracy of horizontal measurements. Other DOP values include VDOP (vertical DOP) and PDOP (Position DOP).

Using a maximum HDOP is ideal for situations where vertical precision is not particularly important, and your position yield would be decreased by the vertical component of the PDOP ( for example, if you are collecting data under canopy).

- L1 The primary L-band carrier used by GPS satellites to transmit satellite data.
- L2 The secondary L-band carrier used by GPS satellites to transmit satellite data.
- L5 The third L-band carrier used by GPS satellites to transmit satellite data. L5 will provide a higher power level than the other carriers. As a result, acquiring and tracking weak signals will be easier.
- **MSAS** MTSAT Satellite-Based Augmentation System. A satellite-based augmentation system (SBAS) that provides a free-to-air differential correction service for GPS. MSAS is the Japanese equivalent of

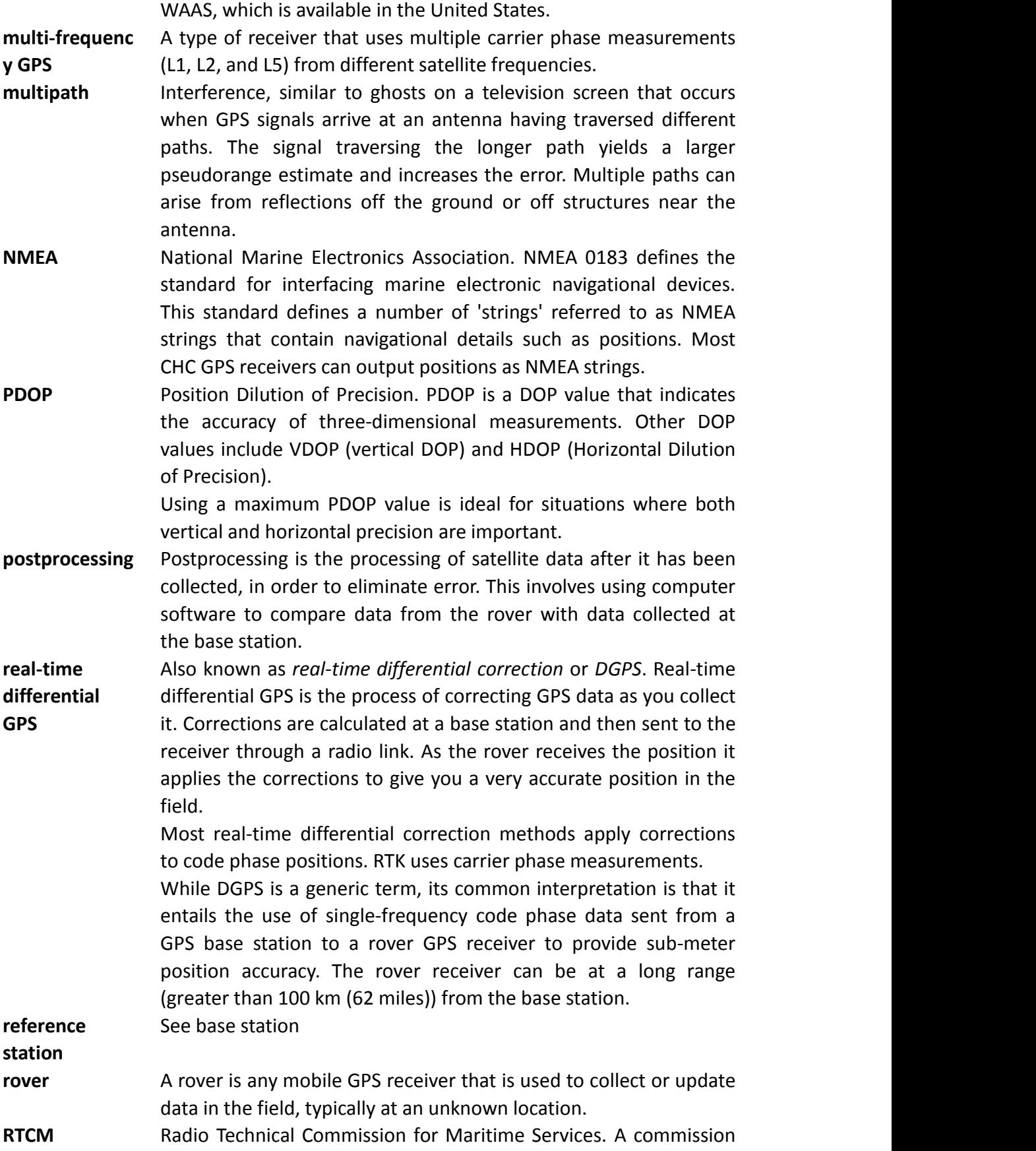

established to define a differential data link for the real-time differential correction of roving GPS receivers. There are three versions of RTCM correction messages. All CHC GPS receivers use Version 2 protocol for single-frequency DGPS type corrections. Carrier phase corrections are available on Version 2, or on the newer Version 3 RTCM protocol, which is available on certain CHC dual-frequency receivers. The Version 3 RTCM protocol is more compact but is not as widely supported as Version 2.

**RTK** Real-time kinematic. A real-time differential GPS method that uses carrier phase measurements for greater accuracy.

- **SBAS** Satellite-Based Augmentation System. SBAS is based on differential GPS, but applies to wide area (WAAS/EGNOS and MSAS) networks of reference stations. Corrections and additional information are broadcast via geostationary satellites.
- **signal-to-noise** SNR. The signal strength of a satellite is a measure of the **ratio** information content of the signal, relative to the signal's noise.The typical SNR of a satellite at 30° elevation is between 47 and 50 dBHz. The quality of a GPS position is degraded if the SNR of one or more satellites in the constellation falls below 39.
- **skyplot** The satellite skyplot confirms reception of a differentially corrected GPS signal and displays the number of satellites tracked by the GPS receiver, as well as their relative positions.
- **SNR** See signal-to-noise ratio

**UTC** Universal Time Coordinated. A time standard based on local solar mean time at the Greenwich meridian.

- **VRS** Virtual Reference Station. A VRS system consists of GNSS hardware, software, and communication links. It uses data from a network of reference stations to provide corrections to each rover that are more accurate than corrections from a single base station. To start using VRS corrections, the rover sends its position to the VRS server. The VRS server uses the reference station data to model systematic errors (such as ionospheric noise) at the rover position. It then sends RTCM or CMR correction messages back to the rover.
- WAAS Wide Area Augmentation System. WAAS was established by the Federal Aviation Administration (FAA) for flight and approach navigation for civil aviation. WAAS improves the accuracy and availability of the basic GPS signals over its coverage area, which includes the continental United States and outlying parts of Canada and Mexico.

The WAAS system provides correction data for visible satellites. Corrections are computed from ground station observations and then uploaded to two geostationary satellites. This data is then broadcast on the L1 frequency, and is tracked using a channel on the GPS receiver, exactly like a GPS satellite.

Use WAAS when other correction sources are unavailable, to obtain greater accuracy than autonomous positions. For more information on WAAS, refer to the FAA website at http://gps.faa.gov.

The EGNOS service is the European equivalent and MSAS is the Japanese equivalent of WAAS.

CHC - Shanghai Huace Navigation Technology Ltd.

This equipment has been tested and found to comply with the limits for a Class B digital device, pursuant to part 15 of the FCC Rules. These limits are designed to provide reasonable protection against harmful interference in a residential installation. This equipment generates, uses and can radiate radio frequency energy and, if not installed and used in accordance with the instructions, may cause harmful interference to radio communications. However, there is no guarantee that interference will not occur in a particular installation. If this equipment does cause harmful interference to radio or television reception, which can be determined by turning the equipment off and on, the user is encouraged to try to correct the interference by one or more of the following measures:

- Reorient or relocate the receiving antenna.
- Increase the separation between the equipment and receiver.

• Connect the equipment into an outlet on a circuit different from that to which the receiver is connected.

• Consult the dealer or an experienced radio/TV technician for help.

Caution: Any changes or modifications to this device not explicitly approved by manufacturer could void your authority to operate this equipment.

This device complies with part 15 of the FCC Rules. Operation is subject to the following two conditions: (1) This device may not cause harmful interference, and (2) this device must accept any interference received, including interference that may cause undesired operation.

This equipment complies with FCC radiation exposure limits set forth for an uncontrolled environment.

This equipment should be installed and operated with minimum distance 20cm between the radiator & your body.

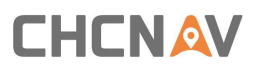

#### 599 Gaojing Road, Building D

Shanghai, 201702, China

Tel: +86 21 542 60 273

Fax: +86 21 649 50 963

Email: [sales@chcnav.com](mailto:sales@chcnav.com) | [support@chcnav.com](mailto:support@chcnav.com)

Website: [www.chcnav.com](http://www.chcnav.com/)

Make your work more efficient